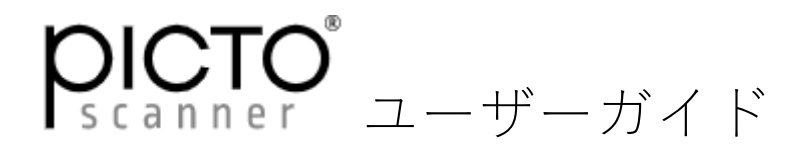

PictoScanner をお買い上げいただきありがとうございます。 本書をお読みになってからご使用ください。

本機はスマートフォンにスキャニングアプリケーシ ョンをインストールして、内蔵のカメラを使って フィルムをスキャンします。したがってスキャンし た画像の品質はご使用になるスマートフォンの 性能により左右されます。

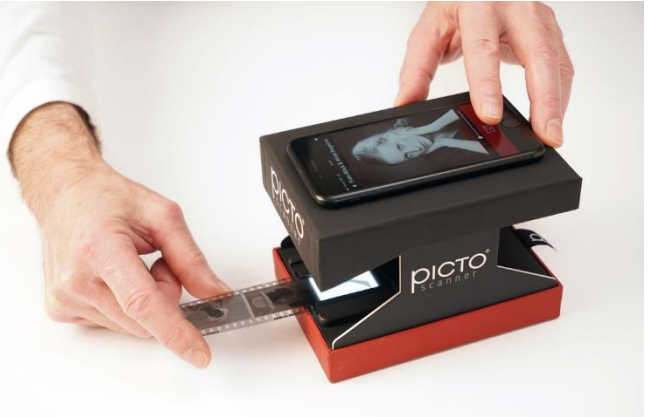

照明の上に載せたフィルム面からスマートフォンの レンズまでの距離は 8.5Cm です。

8.5Cm の距離で焦点を合わせる必要があります。一部のスマートフォンのカメラは 8.5Cm の距離で 焦点が合わないものがあるので注意してください。

弊社ホームページも併せて参考にしてください。

<https://www.aug-inc.com/16423888396549>

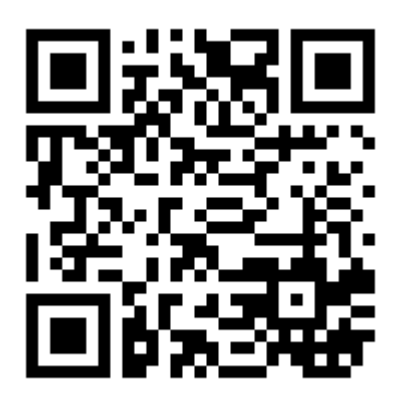

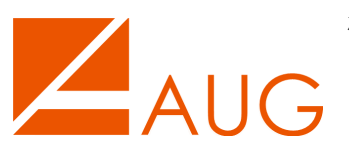

株式会社オーグ 〒108-0014 東京都港区芝 5 丁目 32 番 12 号 7 階 TEL 03-5324-2584 E-Mail: [information@aug-inc.com](mailto:information@aug-inc.com)

## 1. スキャナの組み立て

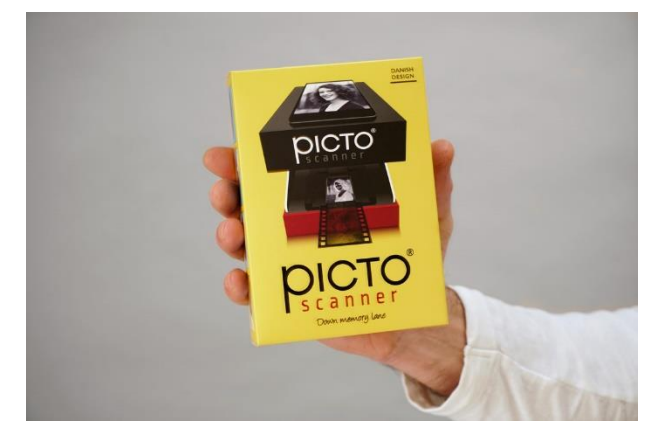

パッケージには下記が含まれています。 \*照明ユニット \*カメラ用スタンド \*ユーザーガイド

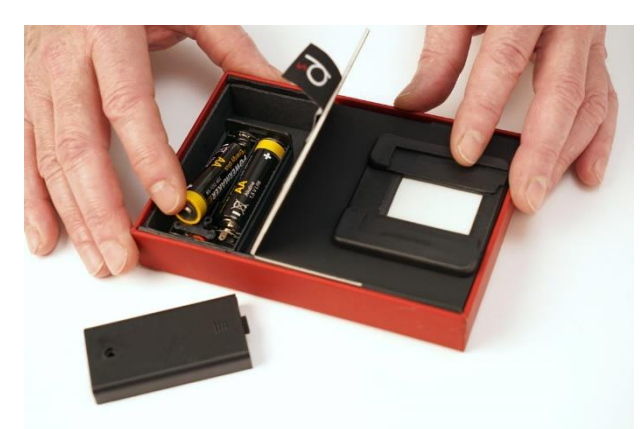

「P」タブを引いてバッテリーボックスを開け 照明用のバッテリー (単三電池 x 2 本: 別売) を装着し ます。

照明用のスイッチ は本体の底部に あります。

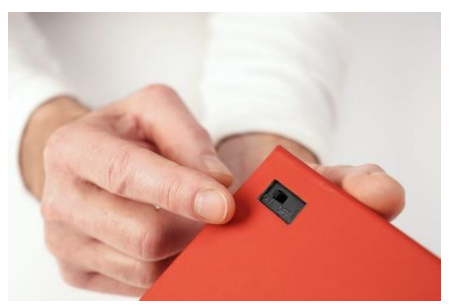

カメラ用スタンドを展開してから、照明ユニットに取り付けます。

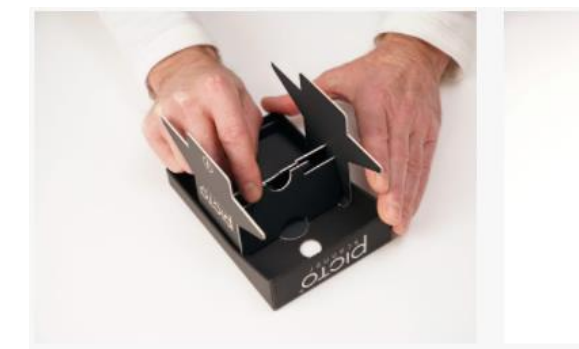

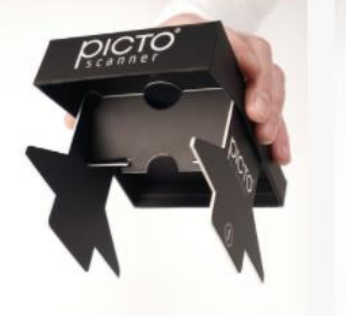

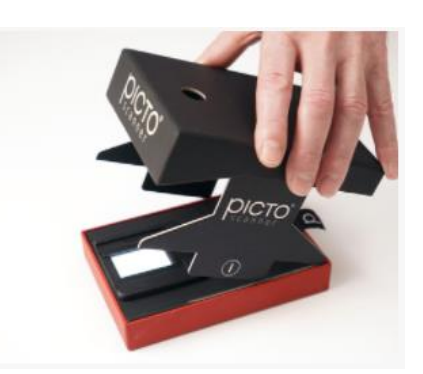

2. アプリケーションのインストール

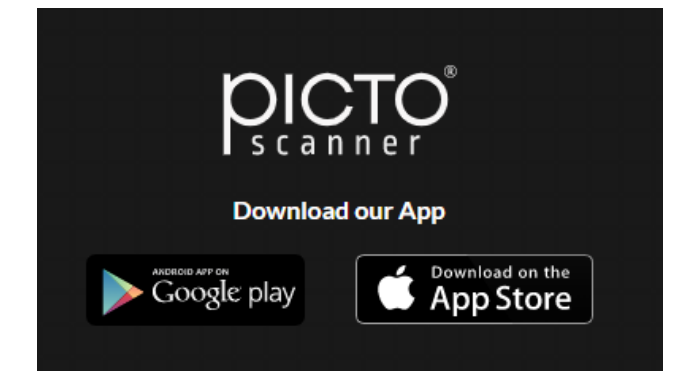

スマートフォンに Google Play または App Store より PICTO SCANNER のアプリケーションをダウンロード、 インストールしてください。

## 3. スキャンを行う

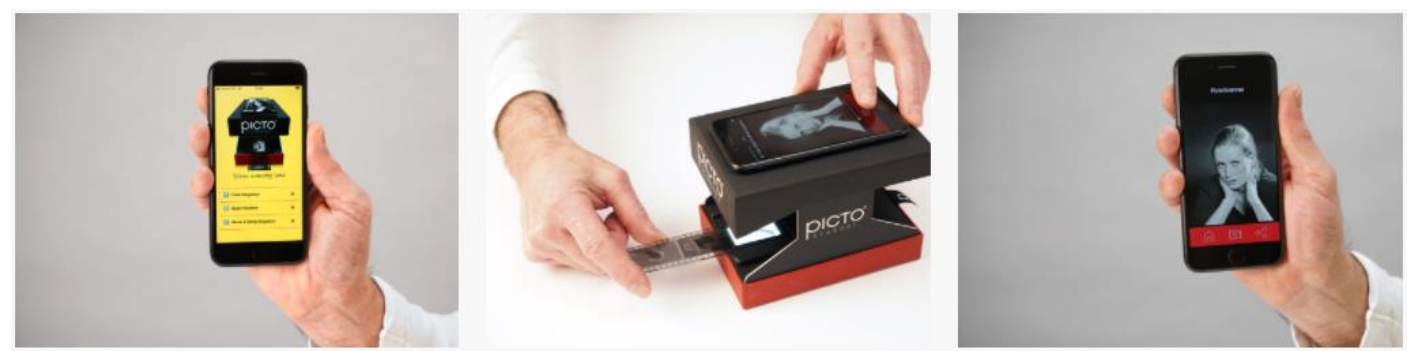

スマートフォンの PICTO SCANNER のアプリケーションを立ち上げます。 照明を ON にします。 フィルムをガイドに沿って照明ユニットに挿入します。 スキャンしたいコマを照明の上に載せます。 スマートフォンのカメラレンズをスタンドの丸窓の上に載せます。

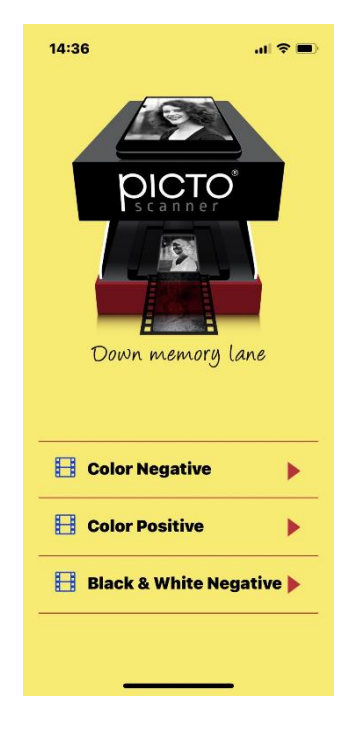

スキャンするフィルムの種類によってモードを選択します。

Color Negative:カラーネガフィルム Color Positive:カラーポジフィルム Black & White Negative:白黒ネガフィルム

モードを選択すると、画面にフィルムの 画像が現れます。 画面をタップしてピントを合わせます。 必要に応じて大きさ、位置を修正します。

画面下のカメラボタンを押してスキャン をします。

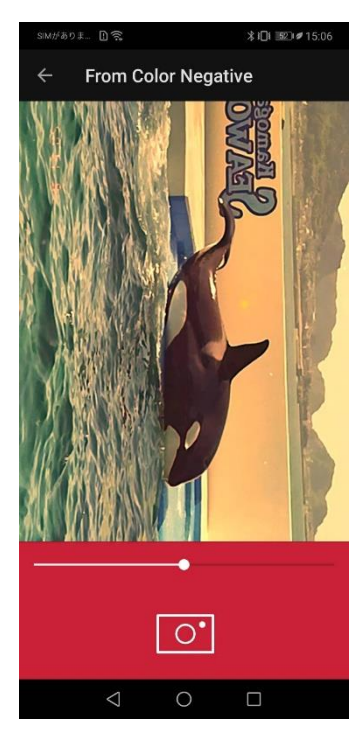

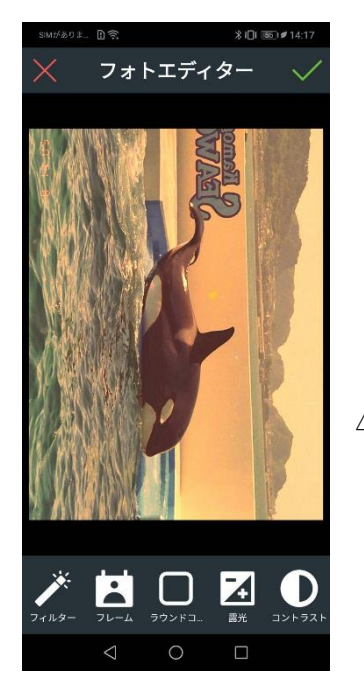

編集画面

スキャンした画像を保存するには 画面右上の◆ボタンを押します。 画面左上のメボタンを押すと画像は保存されずに、 再度スキャンできる状態に戻ります。

画像は写真(iOS)、ギャラリー/アルバム(Android)に保存されます。

4. スキャンした画像を編集する。 画像を保存する前に編集することができます。

画面下から編集したい項目を選び編集作業を行います。

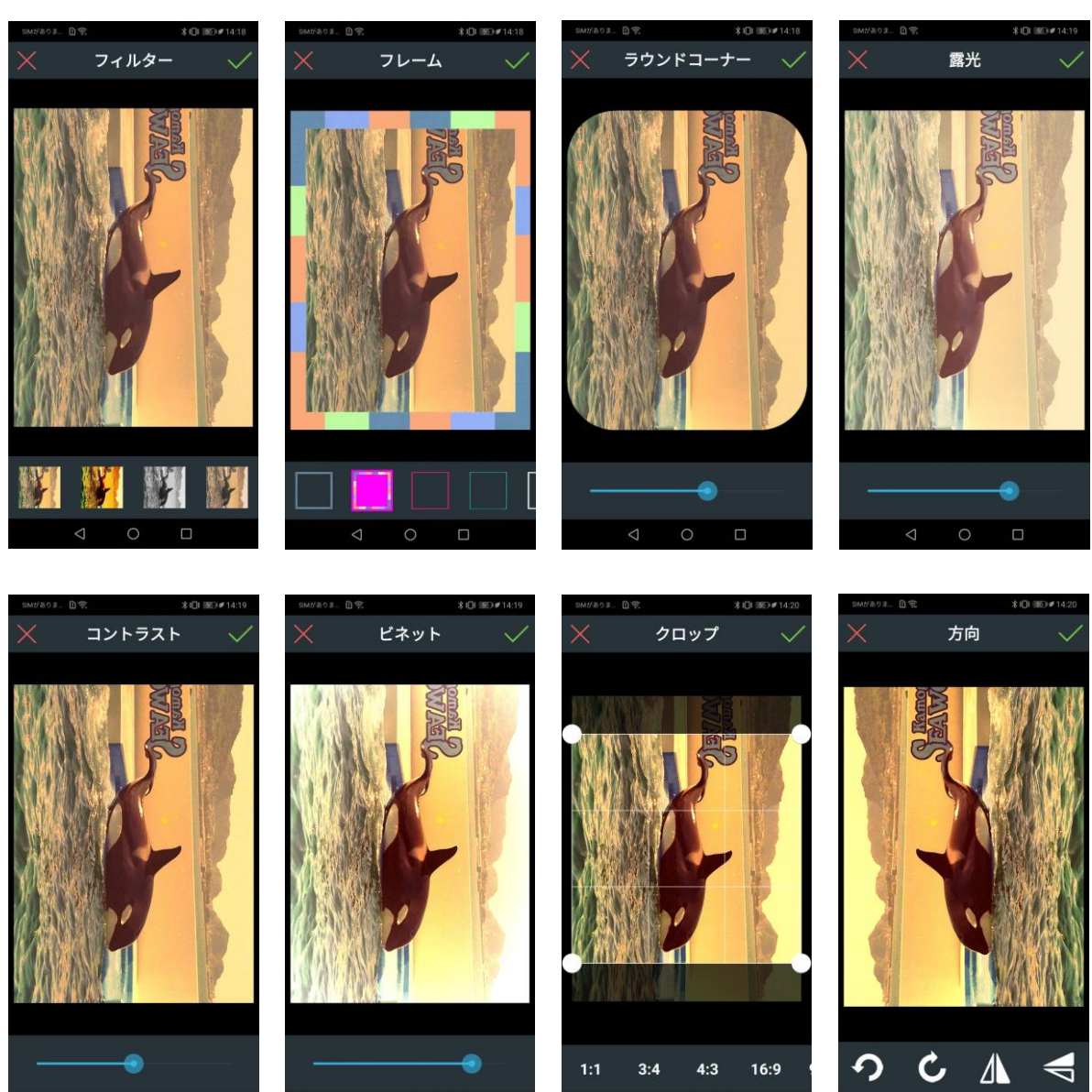

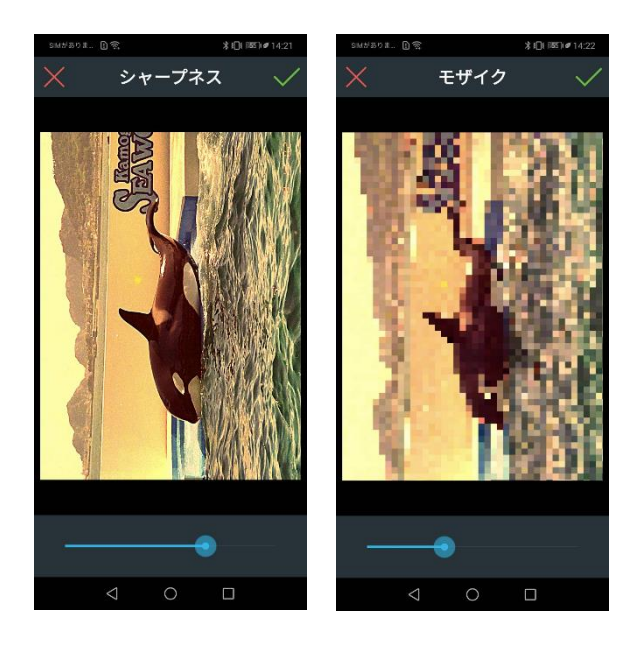

編集後に◆ボタンを押すと設定が適用され フォトエディターの画面に戻ります。

✖ボタンを押すと設定は適用されずにフォト エディターの画面に戻ります。

フォトエディターの画面で◆ボタンを押すと 編集された画面が保存されます。